**SLO - NAVODILA ZA UPORABO IN MONTAŽO Kat. št.: 23 72 770 www.conrad.si**

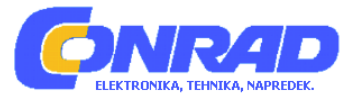

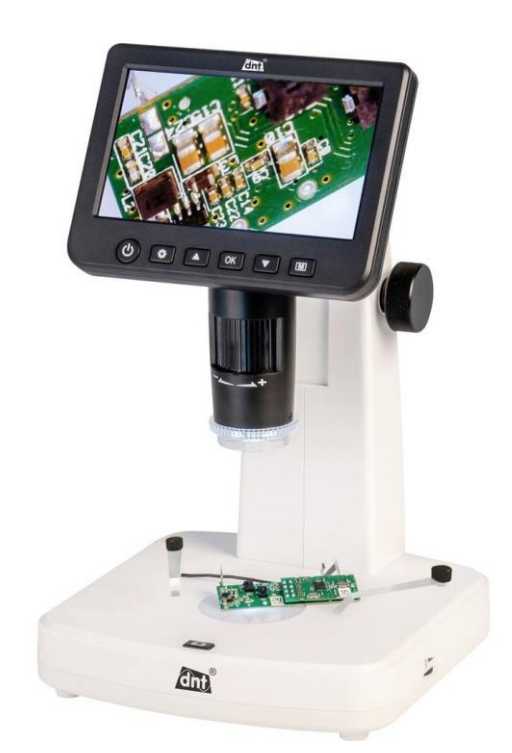

# NAVODILA ZA UPORABO

# **Digitalni mikroskop dnt UltraZoom Pro**

Kataloška št.: **23 72 770**

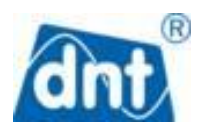

Pred namestitvijo in zagonom naprave pozorno in v celoti preberite ta navodila za uporabo. Navodila shranite tudi za poznejšo rabo. Če napravo predate v uporabo drugim osebam, skupaj z njo predajte tudi ta navodila za uporabo.

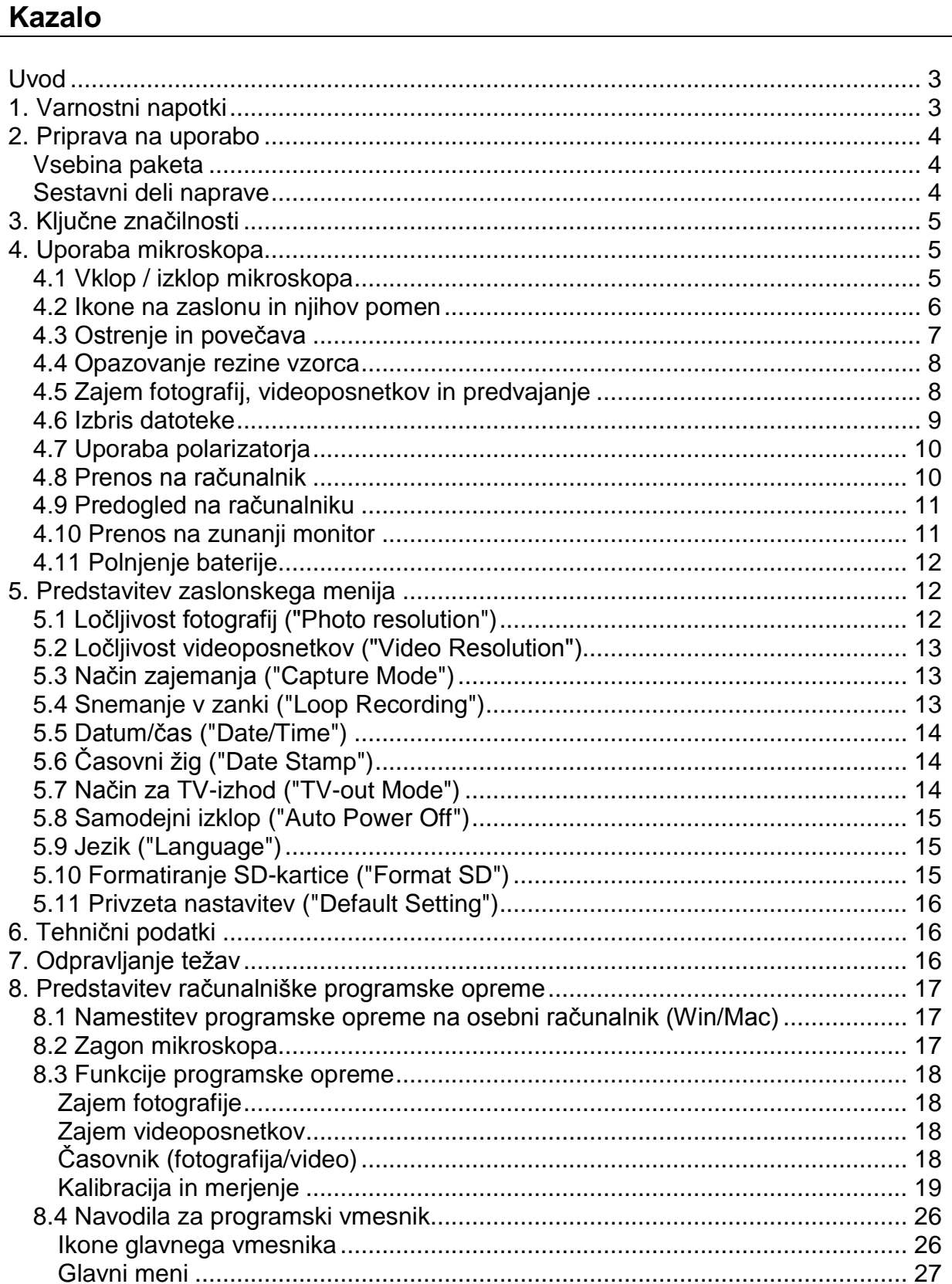

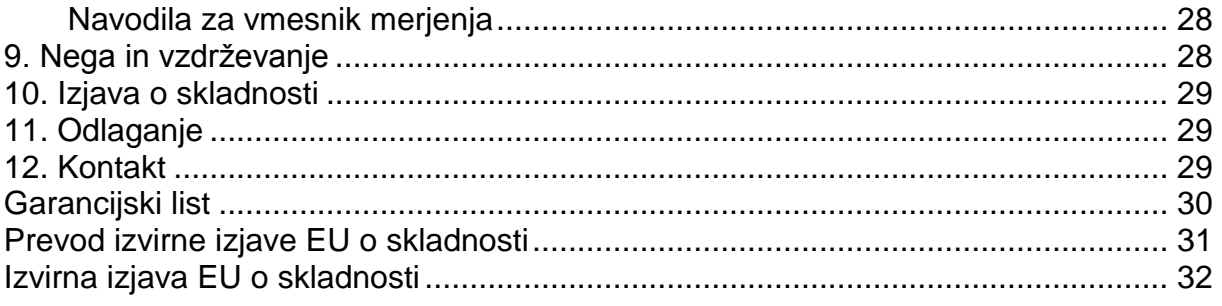

# <span id="page-2-0"></span>**Uvod**

#### Dobrodošli!

Zahvaljujemo se vam za nakup 5-palčnega prenosnega samostoječega LCD digitalnega mikroskopa s polarizatorjem.

Vzemite si trenutek in preberite ta navodila za uporabo.

Njihova vsebina vam bo pomagala pri najboljši uporabi mikroskopa.

# <span id="page-2-1"></span>**1. Varnostni napotki**

Pred uporabo LCD digitalnega mikroskopa se prepričajte, da ste prebrali in razumeli spodaj opisane varnostne ukrepe. Vedno se prepričajte, da LCD digitalni mikroskop pravilno uporabljate.

- Nikoli ne uporabljajte LCD digitalnega mikroskopa, kjer je uporaba takšnih naprav omejena. Nepravilna uporaba ustvarja nevarnost resne nesreče.
- Ne poskušajte odpreti ohišja LCD digitalnega mikroskopa ali na kakršen koli način spreminjati LCD digitalnega mikroskopa. Vzdrževanje in popravila lahko izvajajo samo pooblaščeni serviserji.
- LCD digitalni mikroskop hranite stran od vode in drugih tekočin. LCD digitalnega mikroskopa ne uporabljajte z mokrimi rokami in ga nikoli ne uporabljajte v dežju ali na snegu. Vlaga ustvarja nevarnost požara in električnega udara.
- LCD digitalni mikroskop se lahko med uporabo rahlo segreje. To ne pomeni, da je okvarien.
- Če je treba očistiti zunanjost LCD digitalnega mikroskopa, ga obrišite z mehko, suho krpo.
- Napravo lahko uporabljajo otroci, starejši od 8 let, in osebe z zmanjšanimi fizičnimi, senzoričnimi ali umskimi sposobnostmi ali s premalo izkušenj in znanja, če jih pri uporabi nadzira oseba, ki je zadolžena za njihovo varnost, ali so prejele navodila za varno uporabo in razumejo z njimi povezane nevarnosti.
- Naprava in njena priključna vrvica ne smeta biti na dosegu otrok, mlajših od 8 let.
- Otroci ne smejo izvajati čiščenja in vzdrževanja naprave, razen če so starejši od 8 let in pod nadzorom.

# <span id="page-3-0"></span>**2. Priprava na uporabo**

#### <span id="page-3-1"></span>**Vsebina paketa**

- Digitalni mikroskop UltraZoom PRO
- 5-V-USB-napajanje
- Kabel Mini-USB
- Video kabel, K
- CD-ROM z računalniško programsko opremo
- Kalibracijska tabela
- Objemke za držanje predmetov
- Navodila za uporabo

#### <span id="page-3-2"></span>**Sestavni deli naprave**

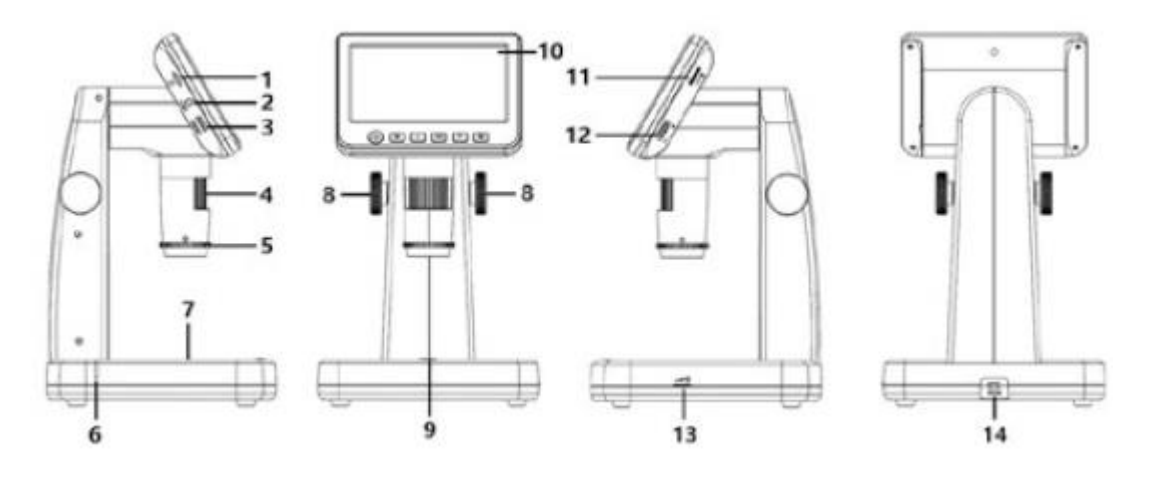

- 1. Reža za kartico Micro-SD
- 2. Video izhod
- 3. HDMI izhod
- 4. Fokusni tubus
- 5. Kolesce polarizatorja
- 6. Indikator polnjenja
- 7. LED luči za rezine
- 8. Nastavitev višine
- 9. Tipka za zajem
- 10.15-palčni IPS LCD zaslon
- 11.Zatemnitev za LED v tubusu
- 12.Digitalni zoom
- 13.Zatemnitev za LED diodo na mizici
- 14.USB/DC-vhod

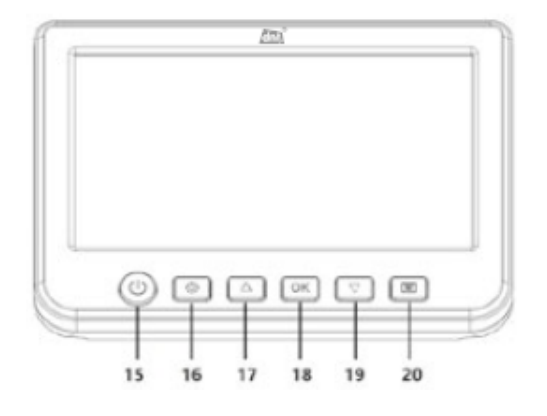

15.Vklop/izklop 16.Nastavitve 17.»Gor« 18.Potrditev 19.»Dol« 20.Izbira načina (fotografija/video/predvajanje)

# <span id="page-4-0"></span>**3. Ključne značilnosti**

- Povečava: 10x-300x, do 1200x z digitalnim zoomom
- 5-palčna IPS plošča, 960 x 540
- Ločljivost fotografije: 12M / 10M / 8M / 5M / 3M / 2M
- Ločljivost videa: 1080p / 720p
- Shranjevanje: s kartico Micro-SD (ni priložena)
- Napajanje: vgrajena baterija za ponovno polnjenje ali napajalnik
- Meritve: s programsko opremo na računalniku
- Programska oprema paketa: PortableCapture Plus za Windows 7 / 8 / 10, Mac 10.14 ali novejše.
- Programska oprema je na voljo na priloženem CD-ju in na [www.dnt.de.](http://www.dnt.de/)

# <span id="page-4-1"></span>**4. Uporaba mikroskopa**

#### <span id="page-4-2"></span>**4.1 Vklop / izklop mikroskopa**

Pritisnite tipko za vklop/izklop, da vklopite ali izklopite mikroskop.

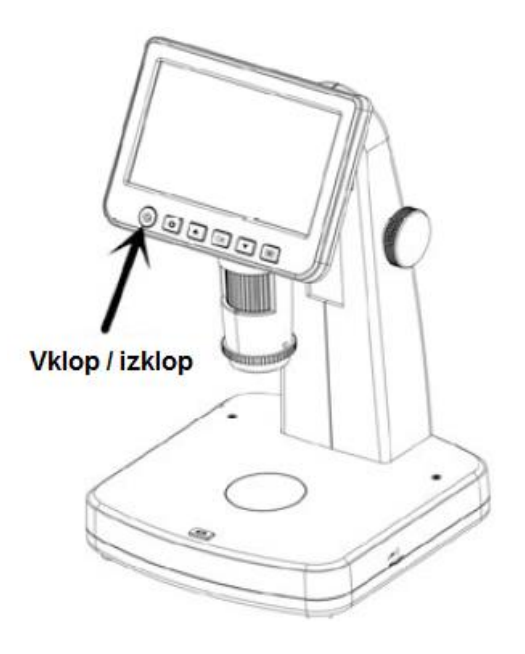

# <span id="page-5-0"></span>**4.2 Ikone na zaslonu in njihov pomen**

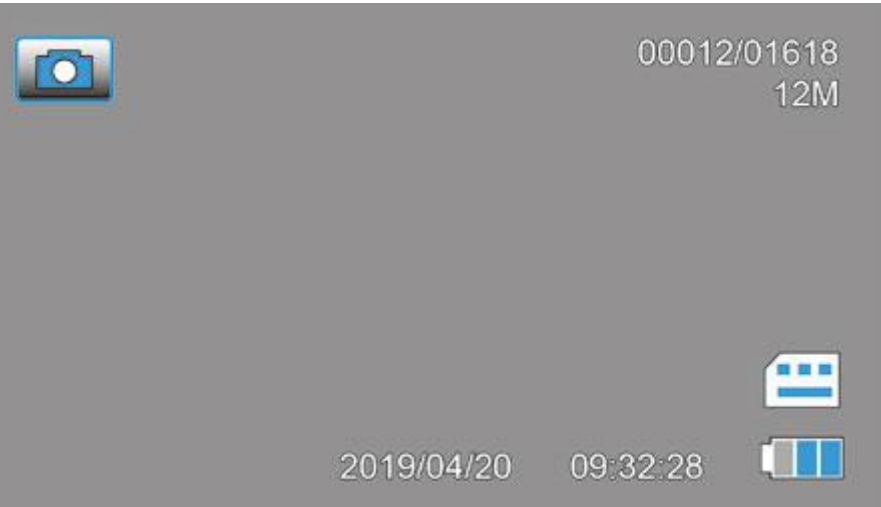

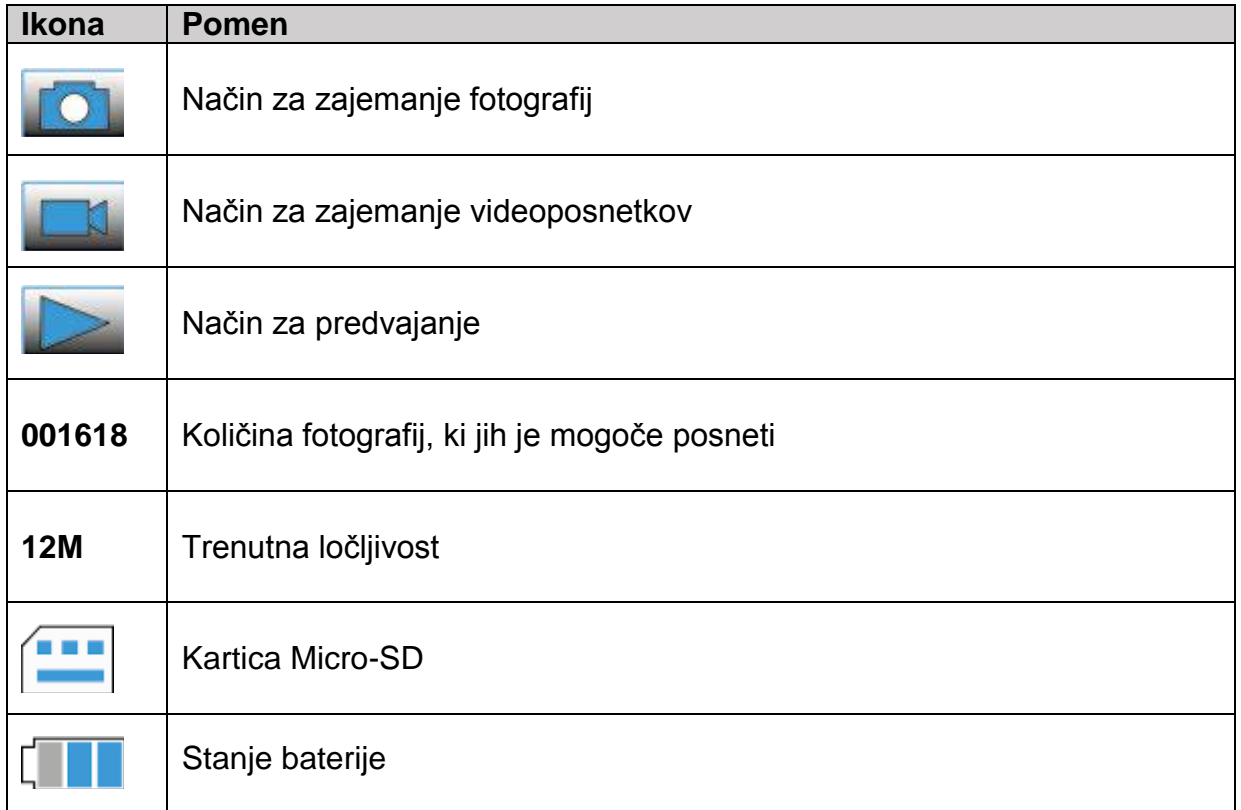

**Opomba:** Če 10 sekund ne boste pritisnili nobene tipke, se bo prikaz ikon izklopil.

#### <span id="page-6-0"></span>4.3 Ostrenje in povečava

Z vrtenjem kolesca za nastavitev višine in fokusnega tubusa lahko dobite različne povečave. Nižje kot je leča, večja bo povečava.

Majhna povečava

Zavrtite kolesce za nastavitev višine, da premaknete objektiv navzgor, nato pa fokusni tubus zavrtite v levo, da povečate ločljivost.

Ta stopnja povečave je primerna za splošno opazovanje predmetov, kot so kovanci, znamke, nakit, elektronika itd.

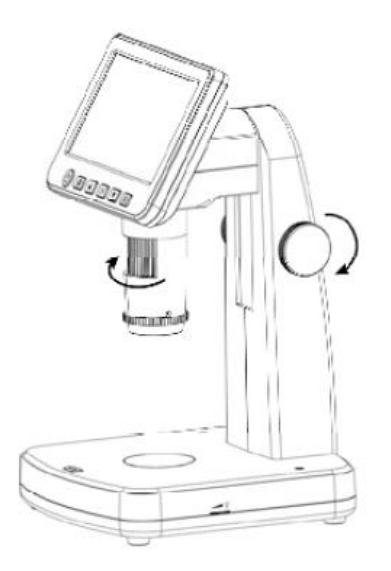

Srednja povečava  $\bullet$ 

Zavrtite kolesce za nastavitev višine, da premaknete objektiv navzdol, da se ustavi na primerni višini (glejte levo sliko), nato pa zavrtite fokusni tubus proti desni, da dobite natančno ostrenje.

Ustavite se lahko na kateri koli višini in nato zasukate fokusni tubus za boljšo ločljivost.

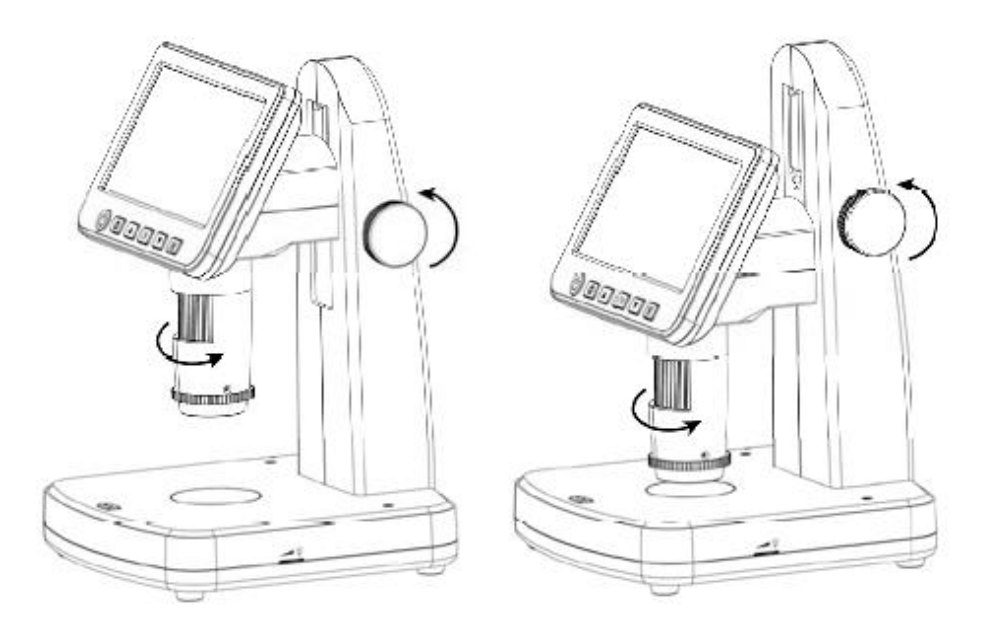

#### Velika povečava  $\bullet$

Zavrtite kolesce za nastavitev višine, da premaknete objektiv navzdol, dokler se ne ustavi na najnižji višini (glejte desno sliko), nato pa zavrtite fokusni tubus proti desni, da dobite natančno ostrenje.

Ta povečava vam omogoča, da vidite podrobnosti predmeta.

#### <span id="page-7-0"></span>4.4 Opazovanje rezine vzorca

V položaju za veliko povečavo vklopite LED na spodnjem delu mizice in nanjo položite rezino, da si ogledate podrobnosti rezine vzorca.

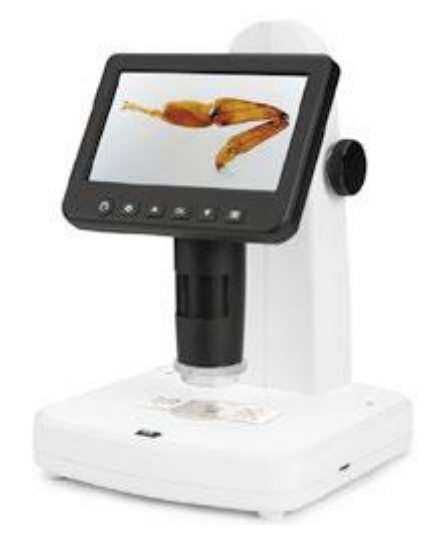

## <span id="page-7-1"></span>4.5 Zajem fotografij, videoposnetkov in predvajanje

Pritisnite tipko za zajem, da posnamete fotografijo ali videoposnetek.

Pritisnite tipko za izbiro načina, da preklopite med fotografijami, videoposnetki in predvajanjem.

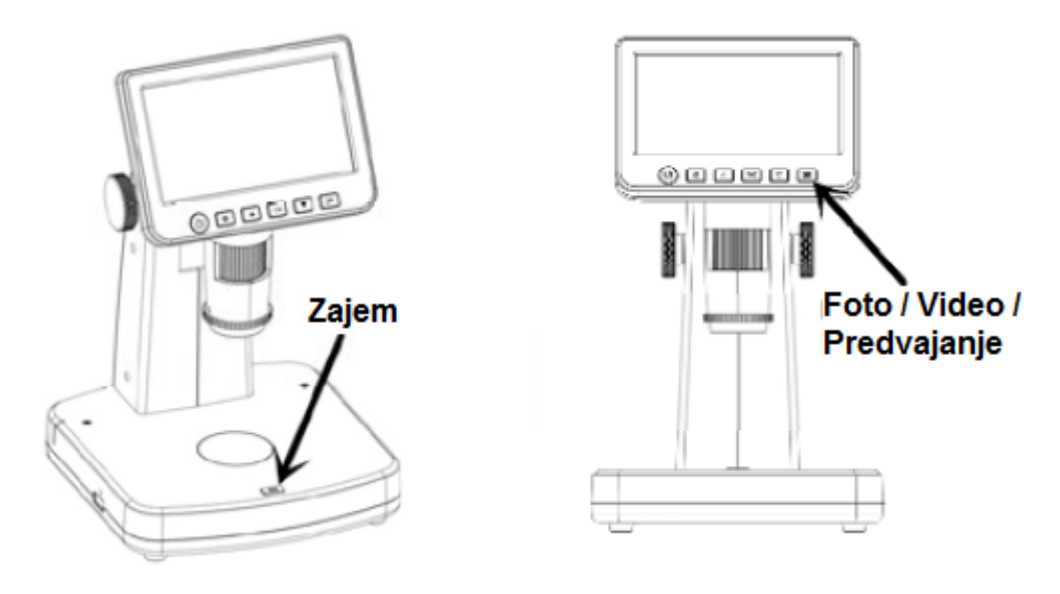

#### <span id="page-8-0"></span>**4.6 Izbris datoteke**

1. Brisanje ("Delete")

V načinu za predvajanje pritisnite  $\bullet$  za vstop v podmeni, nato potrdite brisanje.

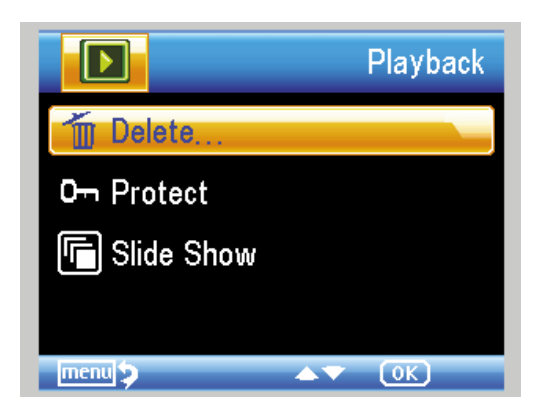

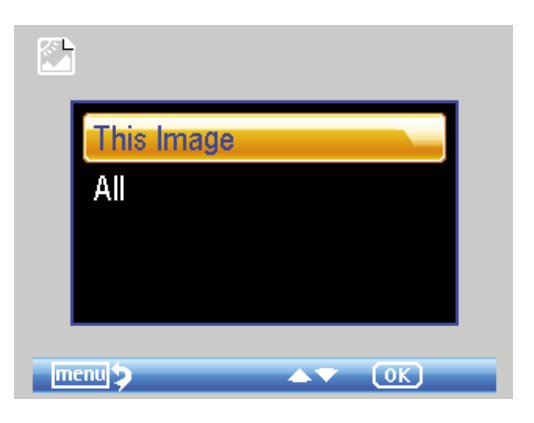

#### 2. Zaščita ("Protect")

V načinu za predvajanje pritisnite  $\bullet$  za vstop v podmeni, nato potrdite zaščito slik pred brisanjem.

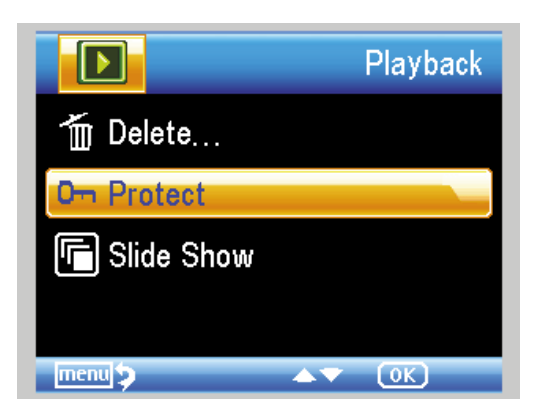

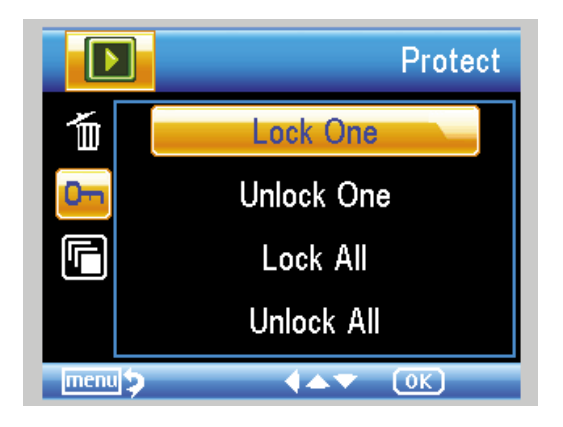

# <span id="page-9-0"></span>4.7 Uporaba polarizatorja

Polarizator, ki odstrani odboj svetlobe, je še posebej uporaben pri opazovanju predmetov, ki imajo sijočo površino, kot so kovine, diamanti, nakit itd.

Z vrtenjem polarizacijskega kolesca za 90 stopinj lahko aktivirate ali deaktivirate polarizacijski učinek.

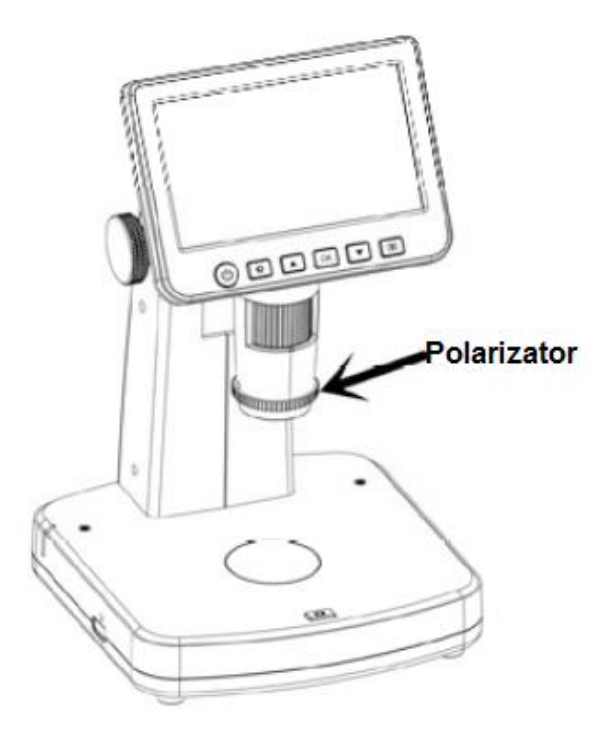

#### <span id="page-9-1"></span>4.8 Prenos na računalnik

- 1. Povežite mikroskop z računalnikom preko USB-kabla.
- 2. Izberite "Mass Storage" za ogled shranjenih fotografij in videoposnetkov.

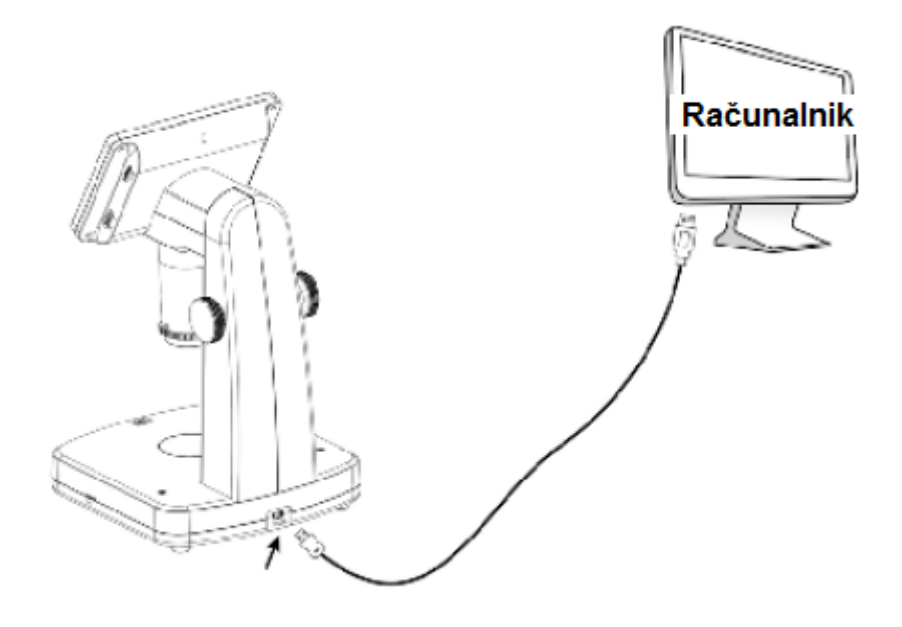

#### <span id="page-10-0"></span>**4.9 Predogled na računalniku**

- 1. Vzemite kartico Micro-SD iz mikroskopa.
- 2. Povežite mikroskop z računalnikom preko USB-kabla.
- 3. Izberite način "PC Camera".
- 4. Zaženite programsko opremo PortableCapture Plus. Glejte del o uporabi mikroskopa s programsko opremo PortableCapture Plus (poglavje 8).

#### **Opomba**

Pri delu na računalniku funkcije tipk niso več aktivne, vendar je večina funkcij na voljo v programski opremi PortableCapture Plus.

#### <span id="page-10-1"></span>**4.10 Prenos na zunanji monitor**

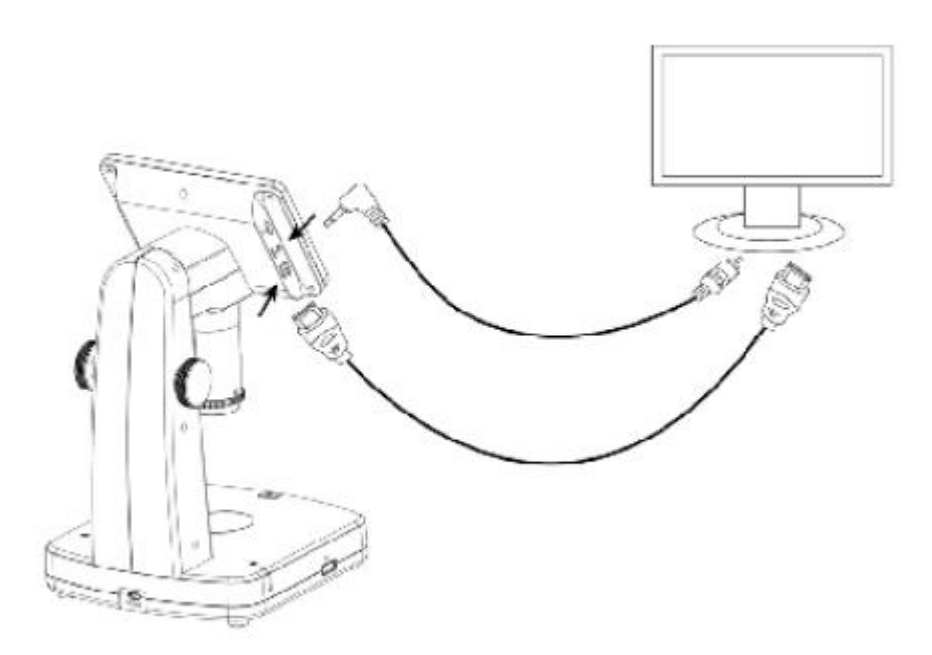

- 1. Vstavite 1/8-palčni vtič na koncu priloženega video kabla v video vrata mikroskopa. Možna je tudi HDMI povezava.
- 2. Vstavite RCA vtič na video kablu v enega od rumenih vhodnih video konektorjev vašega televizorja. Za več informacij o iskanju priključkov ali HDMI glejte navodila za uporabo za vaš televizor.
- 3. Vklopite televizijo. Po potrebi preklopite televizor na ustrezen vhodni kanal. Predmeti, ki jih želite pogledati pod mikroskopom, se prikažejo na televizijskem zaslonu.

#### <span id="page-11-0"></span>4.11 Polnjenje baterije

Manjši konec USB napajalnika priključite v USB/DC-vhod, ki se nahajajo na spodnji strani enote.

Nato drugi konec napajalnika priključite v standardno omrežno vtičnico. LED indikator baterije ob strani naprave bo svetil rdeče, kar pomeni, da se baterija polni.

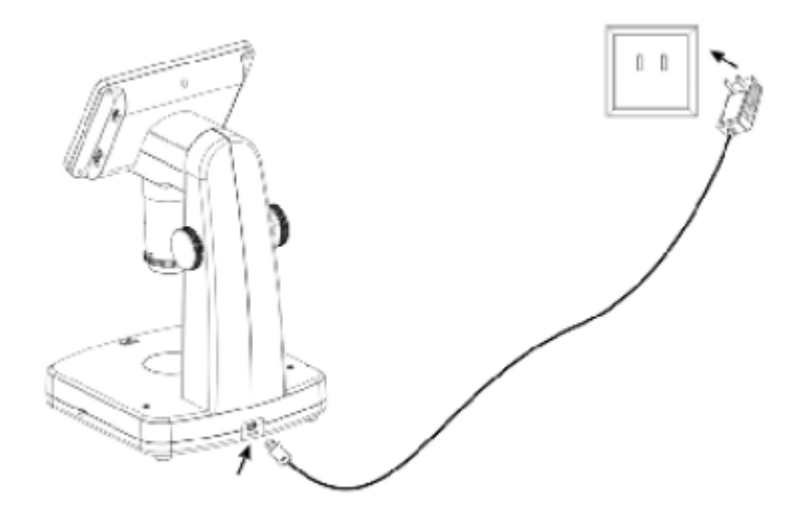

Ko se baterija napolni, bo LED indikator ugasnil. Odklopite enoto. Stanje baterije lahko najdete na zaslonu.

# <span id="page-11-1"></span>5. Predstavitev zaslonskega menija

Pritisnite tipko  $\bullet$  za vstop v nastavitev kamere in izberite eno od možnosti, ki so prikazane spodaj.

#### <span id="page-11-2"></span>5.1 Ločljivost fotografij ("Photo resolution")

V načinu za fotografiranje pritisnite tipko  $\bullet$ , za posnete fotografije lahko izbirate med ločljivostmi 12M / 10M / 8M / 5M / 3M.

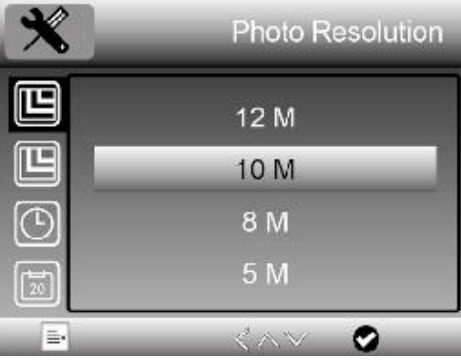

#### <span id="page-12-0"></span>5.2 Ločljivost videoposnetkov ("Video Resolution")

V načinu za videoposnetke pritisnite tipko  $\bullet$ , za snemanje videa lahko izbirate med ločlijvostio 1080P/720P.

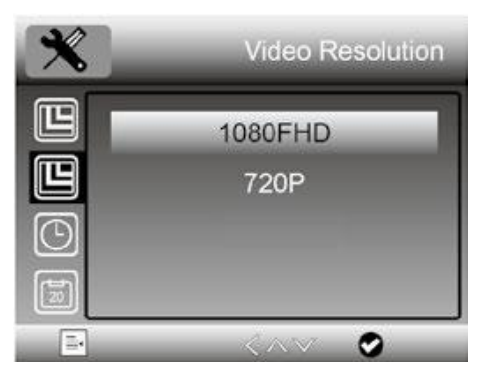

# <span id="page-12-1"></span>5.3 Način zajemanja ("Capture Mode")

V načinu za fotografiranje pritisnite tipko  $\bullet$ , izberete lahko »Način zajemanja«, da nastavite zajemanja v intervalih. Na primer, konfigurirajte mikroskop tako, da posname fotografijo vsakih 5 sekund.

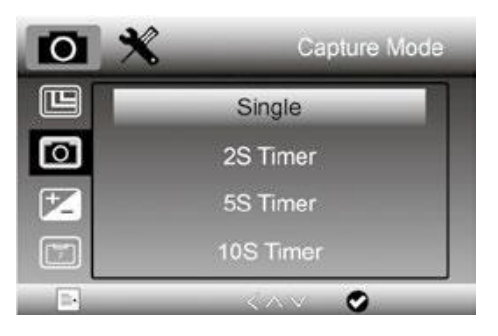

#### <span id="page-12-2"></span>5.4 Snemanje v zanki ("Loop Recording")

V načinu za videoposnetke pritisnite tipko  $\bullet$ , da nastavite dolžino posameznega videoposnetka. "Off" pomeni, da snemanje v zanki ni vklopljeno.

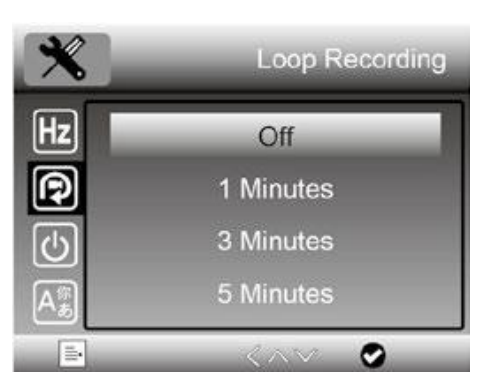

#### <span id="page-13-0"></span>**5.5 Datum/čas ("Date/Time")**

Pritisnite tipko  $\bullet$  in se pomaknite navzdol, da nastavite datum in čas sistema.

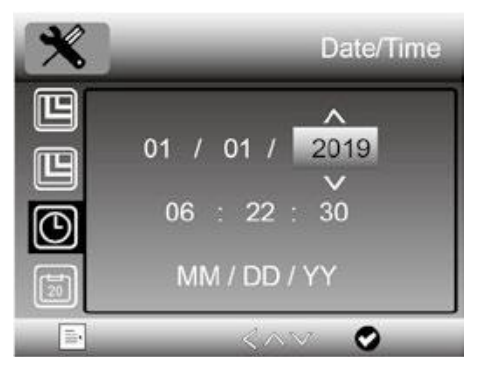

# <span id="page-13-1"></span>**5.6 Časovni žig ("Date Stamp")**

V načinu za fotografiranje pritisnite tipko  $\bullet$ , da izberete, ali želite pri snemanju fotografij in videoposnetkov postaviti oznako za datum in čas.

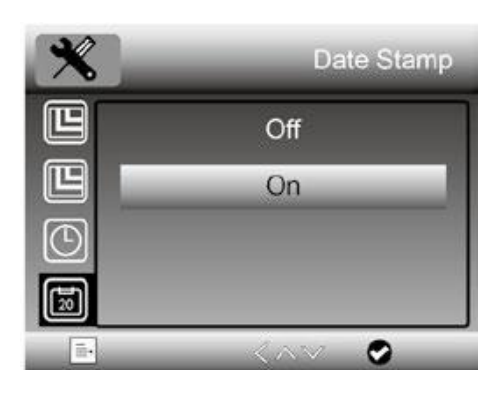

#### <span id="page-13-2"></span>**5.7 Način za TV-izhod ("TV-out Mode")**

Če želite izbrati med NTSC in PAL za TV izhod mikroskopa, pritisnite tipko  $\bullet$ .

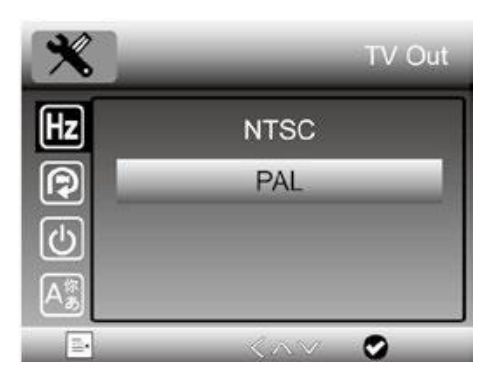

#### <span id="page-14-0"></span>5.8 Samodejni izklop ("Auto Power Off")

Pritisnite tipko  $\bullet$  in se pomaknite navzdol, da izberete čas, ko se mikroskop samodejno izklopi, v primeru da ni uporabe tipk.

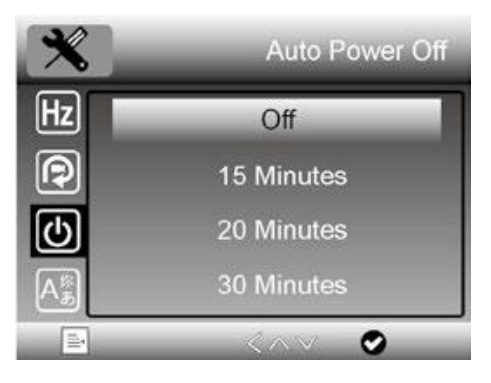

#### <span id="page-14-1"></span>5.9 Jezik ("Language")

Pritisnite tipko  $\bullet$  za nastavitev jezika zaslonskega menija.

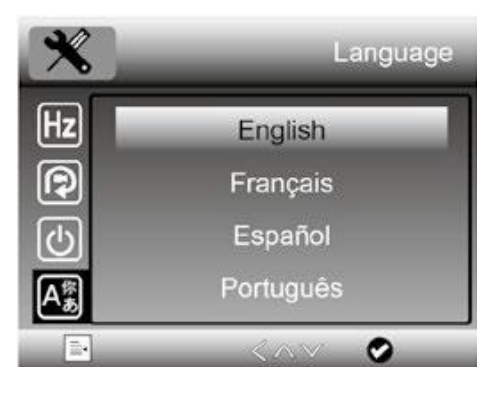

# <span id="page-14-2"></span>5.10 Formatiranje SD-kartice ("Format SD")

Pritisnite tipko  $\bullet$  za formatiranje vstavljene kartice Micro-SD.

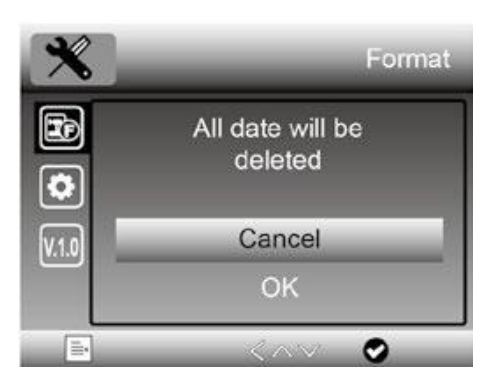

#### <span id="page-15-0"></span>**5.11 Privzeta nastavitev ("Default Setting")**

Pritisnite tipko  $\bullet$  za ponastavitev konfiguracije mikroskopa na privzete nastavitve.

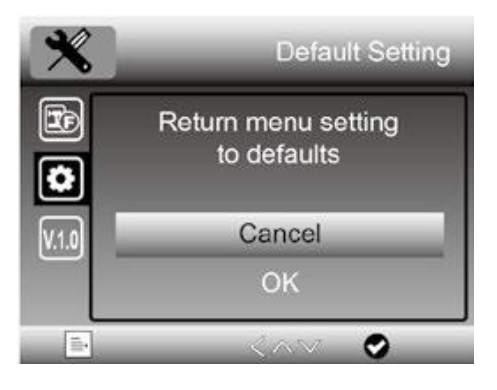

# <span id="page-15-1"></span>**6. Tehnični podatki**

**Razmerje povečave:** 10x do 300x, do 1200x digitalno **LCD zaslon:** 5-palčni IPS, 960x540 **Ločljivost fotografije**: 12M / 10M / 8M / 5M / 3M / 2M **Ločljivost videoposnetkov:** 1080p / 720p **Razpon ostrenja**: ročno ostrenje od 5 mm do 70 mm **Polarizator:** preklopni polarizator **Shranjevanje:** kartica Micro-SD **Izhod na zunanji monitor:** HDMI ali TV **Napajanje:** Vgrajena baterija za ponovno polnjenje in napajalnik **Vir svetlobe:** LED diode z nastavljivo svetlostjo **Jezik zaslonskega menija:** angleški, nemški, španski, francoski, ruski, japonski, kitajski itd. **Paket programske opreme:** PortableCapture Plus za Win/Mac Programska oprema je na voljo na priloženem CD-ju in na [www.cameradownload.net](http://www.cameradownload.net/) **Velikost izdelka:** 165 (D) x 158 (Š) x 267 (V) mm **Teža:** 660 g

## <span id="page-15-2"></span>**7. Odpravljanje težav**

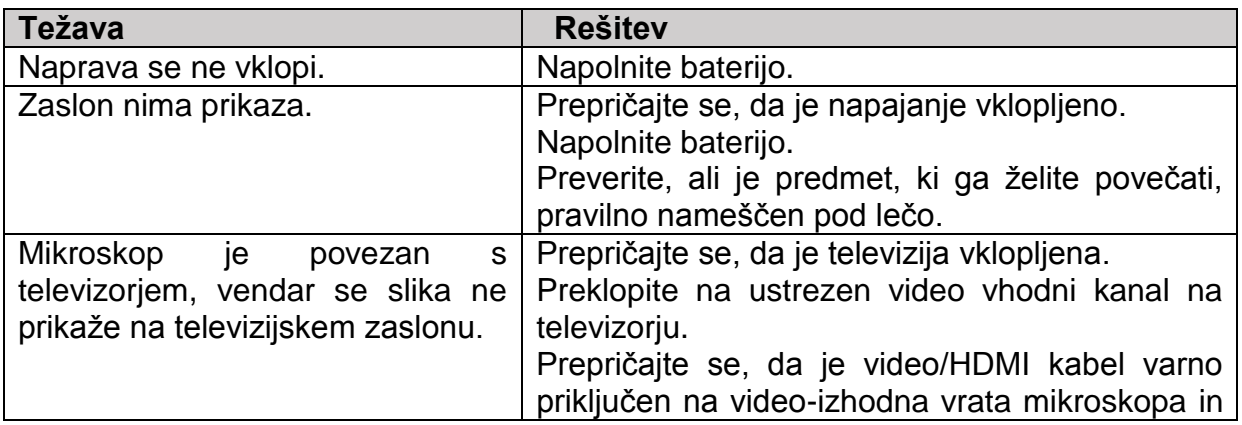

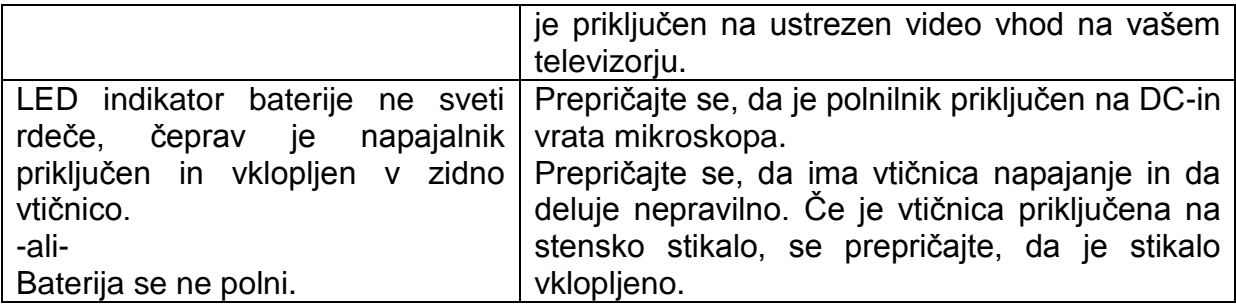

# <span id="page-16-0"></span>8. Predstavitev računalniške programske opreme

#### <span id="page-16-1"></span>8.1 Namestitev programske opreme na osebni računalnik (Win/Mac)

Vstavite CD v pogon CD-ROM in nato zaženite CD.

Dvokliknite za namestitev PortableCapture Plus in čarovnik za namestitev vas bo vodil skozi postopek.

#### Opomba

Programska oprema PortableCapture Plus je na voljo na priloženem CD-ju in na www.cameradownload.net.

#### <span id="page-16-2"></span>8.2 Zagon mikroskopa

Priključite svoj mikroskop na USB-vhod na vašem računalniku, zaženite programsko

, ki se po namestitvi pojavi na namizju. Videli boste opremo s klikom na ikono naslednji pojavni zaslon.

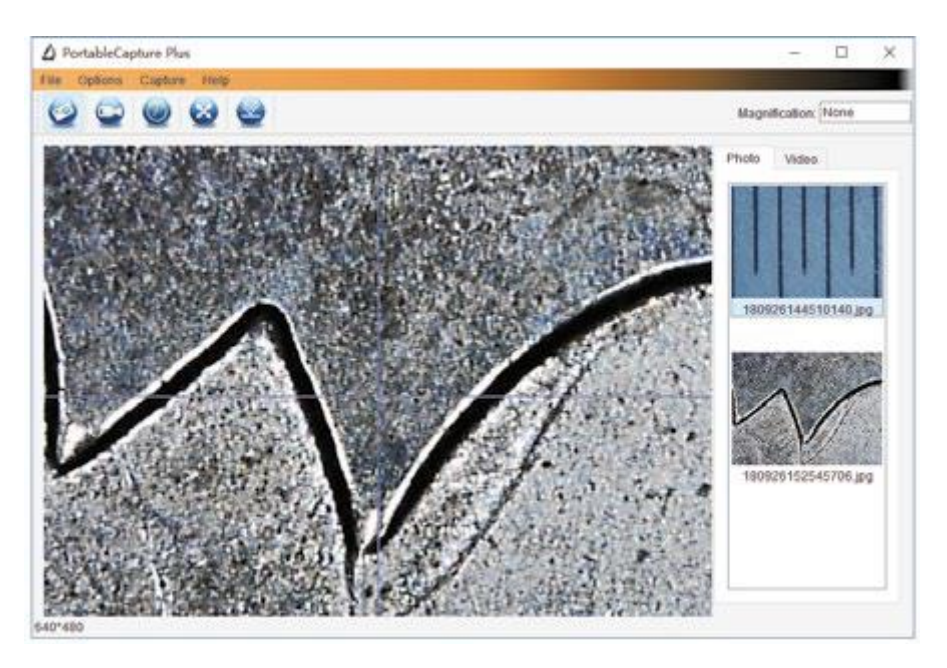

Ko mikroskop odklopite iz USB-vhoda vašega računalnika, se prikaže naslednje sporočilo.

# No Device detected, please connect your microscope directly to your PC USB port.

»Naprava ni bila zaznana, mikroskop priključite neposredno na USB-vhod računalnika«.

## <span id="page-17-0"></span>**8.3 Funkcije programske opreme**

#### <span id="page-17-1"></span>**Zajem fotografije**

- a. Kliknite ikono bližnjice »Fotografija« v glavni vrstici menija.
- b. Kliknite »Zajem > Fotografija« ("Capture > Photo").

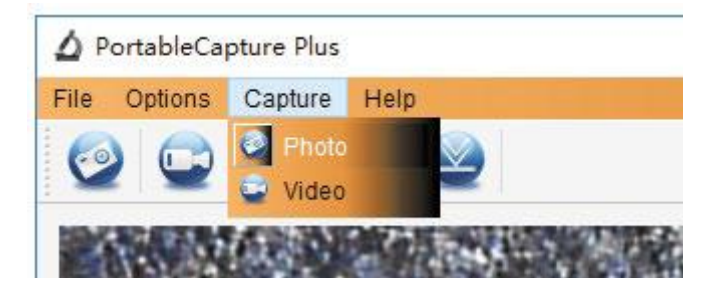

#### <span id="page-17-2"></span>**Zajem videoposnetkov**

a. Kliknite ikono bližnjice »Video« v v glavni vrstici menija. b. Kliknite »Zajem > Video« ("Capture > Video").

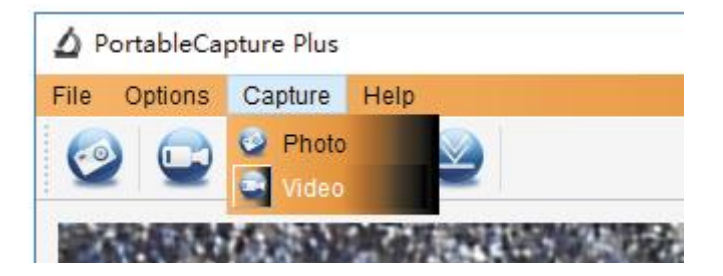

# <span id="page-17-3"></span>**Časovnik (fotografija/video)**

Kliknite ikono bližnjice »Časovnik« v glavni vrstici menija.

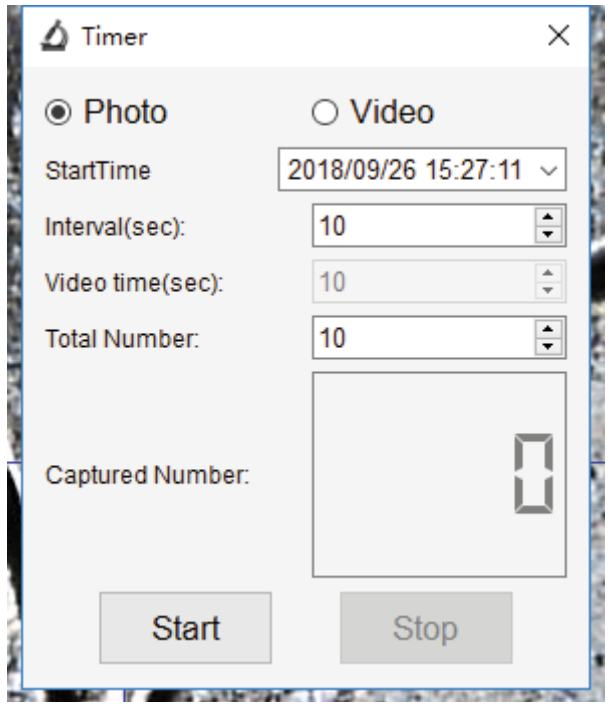

\* Pod "Timer" in "Photo" lahko nastavite začetni čas ("StartTime"), čas intervala ("Interval(sec)") in skupno število slik ("Total Number").

\* Pod "Timer" in "Video" lahko nastavite začetni čas ("StartTime"), čas intervala ("Interval(sec)") in skupno število videoposnetkov ("Total Number").

#### <span id="page-18-0"></span>**Kalibracija in merjenje**

Pred merjenjem izvedite kalibracijo.

#### *Kalibracija*

Prikaz mreže v »Možnosti > Mreža« ("Options > XY Guide").

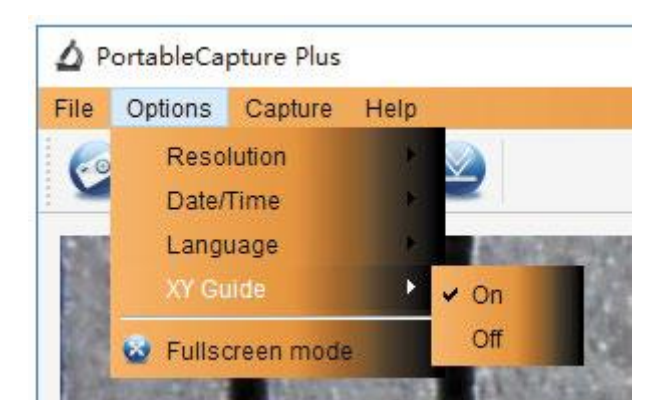

Privzeto ima mikroskop mrežo nastavljeno na »Vklopljeno« ("On").

Uporablja se za preverjanje številčnice na kalibracijskem ravnilu.

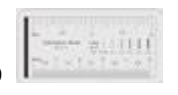

1. Fokusirajte mikroskop na priloženo kalibracijsko ravnilo **in prilagodite** in prilagodite povečavo, dokler slika ni jasna. Posnemite sliko za izbrano območje, ko je merilo vzporedno s križem, kot je prikazano spodaj.

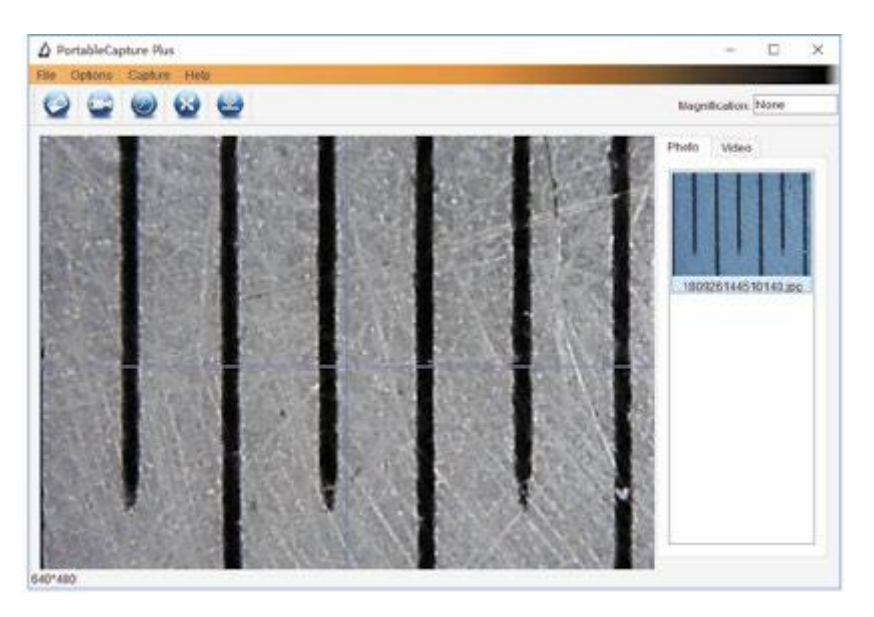

2. Dvokliknite sliko za vstop v vmesnik za merjenje, kot je prikazano spodaj.

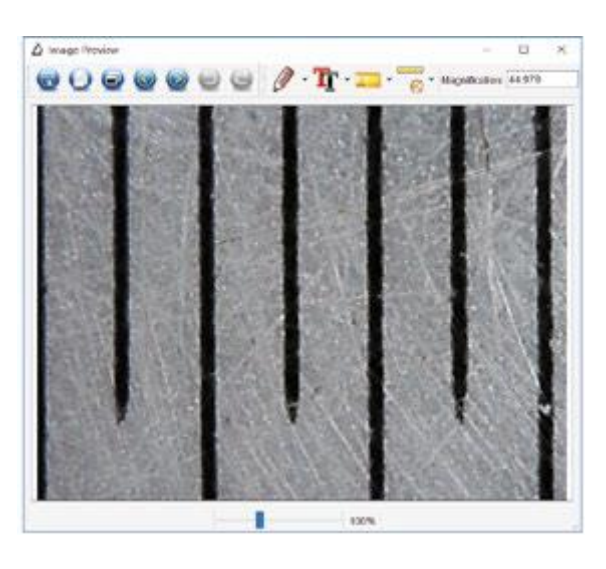

3. Kliknite ikono za kalibracijo  $\Box$ , nato premaknite miško na sliko. Nato kliknite na začetno in končno točko na znani vrednosti. Sedaj se bo prikazalo pogovorno okno, kjer je treba v »Dejanska dimenzija« ("Actual dimension") vnesti natančno vrednost vzorca meritve.

**<u>bodoubo</u>** 

Nato bo programska oprema samodejno kalibrirala stopnjo povečave. Kliknite "OK" in prilagojena stopnja povečave se bo prikazala v zgornjem desnem kotu.

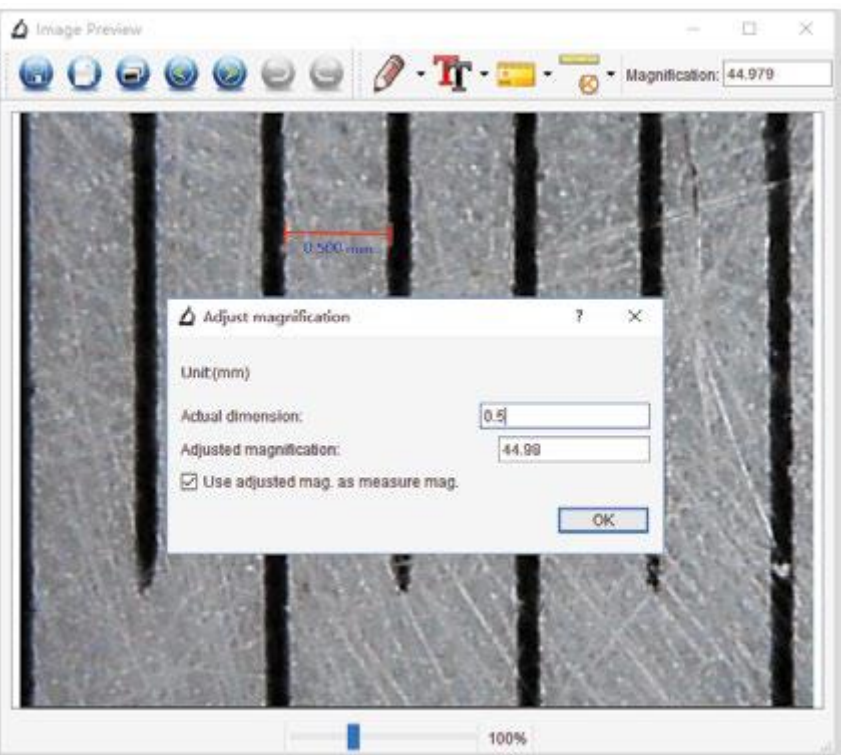

\*Opomba: Izmerjena črta mora biti vzporedna.

4. Sedaj lahko pod ikono za merjenje **uporabite "Any angle Line"** (linija pod katerim koli kotom) za ponovno merjenje vrednosti. Če je vrednost, ki jo merite s programsko opremo, skoraj enaka natančni vrednosti merila, to pomeni, da je kalibracija zaključena.

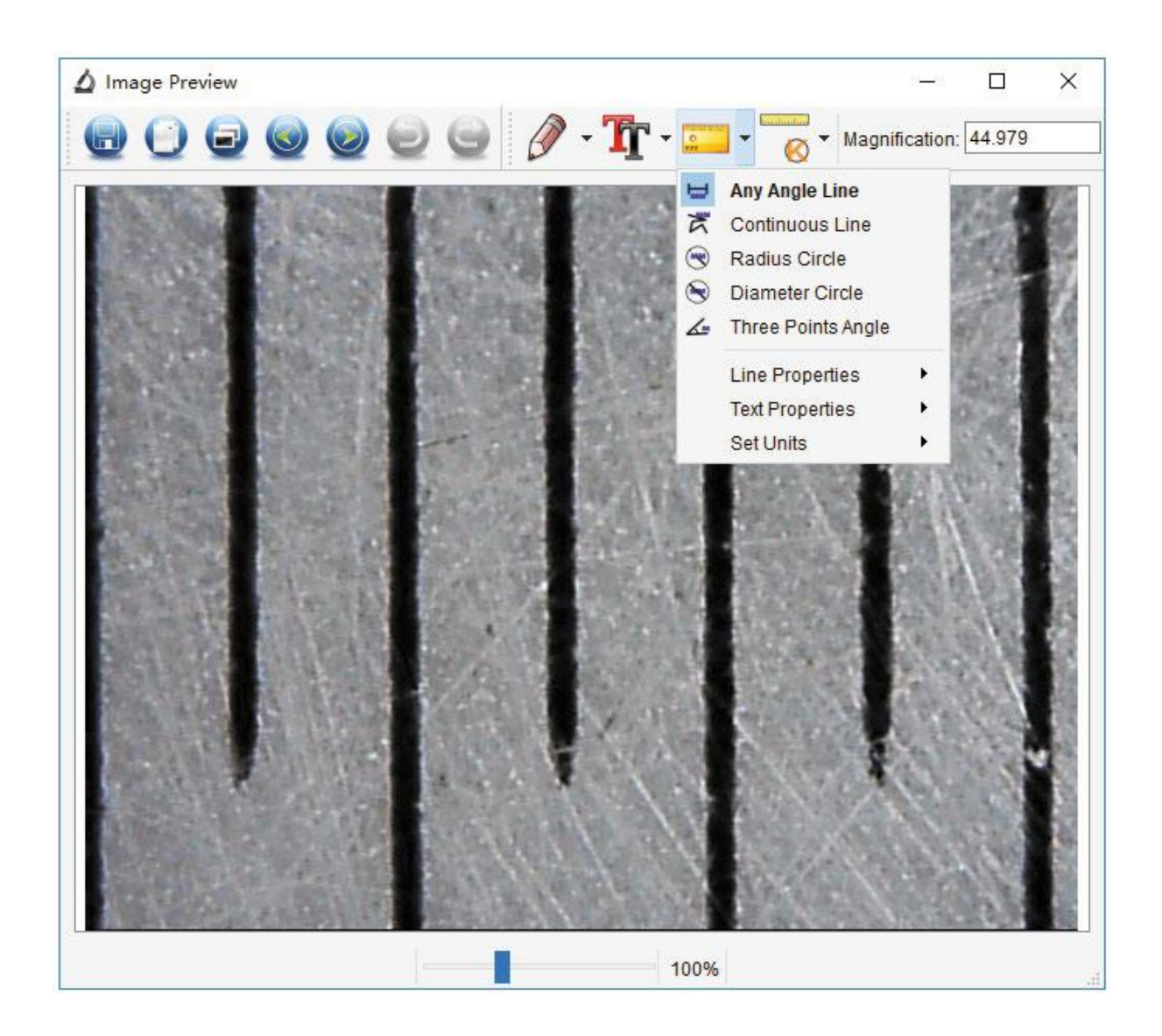

#### *Merjenje*

Dvokliknite sliko za vstop v vmesnik za merjenje. Pod ikono za merjenje lahko izberete katero koli želeno možnost za merjenje. Razpoložljive možnosti so:

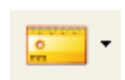

1. Merjenje linije pod katerim koli kotom ("Any angle Line") Kliknite od ene točke in povlecite do naslednje točke, nato pa spustite.

2. Merjenje neprekinjene linije ("Continuous Line Measurement")

Merjenje z neprekinjeno linijo vam omogoča merjenje poljubne neprekinjene želene dolžine.

Kliknite in povlecite od ene točke do drugih želenih točk, nato spustite.

3. Merjenje polmera kroga ("Radius Circle Measurement") Kliknite in razširite na želeni polmer, ustrezno se bodo prikazali polmer, obseg in površina kroga.

4. Merjenje premera kroga ("Diameter Circle Measurement")

Kliknite in razširite do želenega premera, ustrezno se bodo prikazali premer, obseg in površina kroga.

5. Tritočkovno merjenje kota ("Three Points Angle Measurement") Določite poljubne tri točke kota in kliknite za vrednost kota.

#### *Sprememba kalibracije*

Če morate spremeniti stopnjo povečave in prilagoditi fokus, da zajamete sliko, ponovno kalibrirajte stopnjo povečave.

**boolunbus** 

1. Dvokliknite, da odprete sliko, kliknite **6. sokov** > »Ponastavi povečavo« ("Reset magnification") > »Ponastavi povečavo slike« ("Reset picture magnification"), kot je prikazano spodaj. Nato znova začnite kalibracijo (za podrobnosti o kalibraciji glejte str. 19).

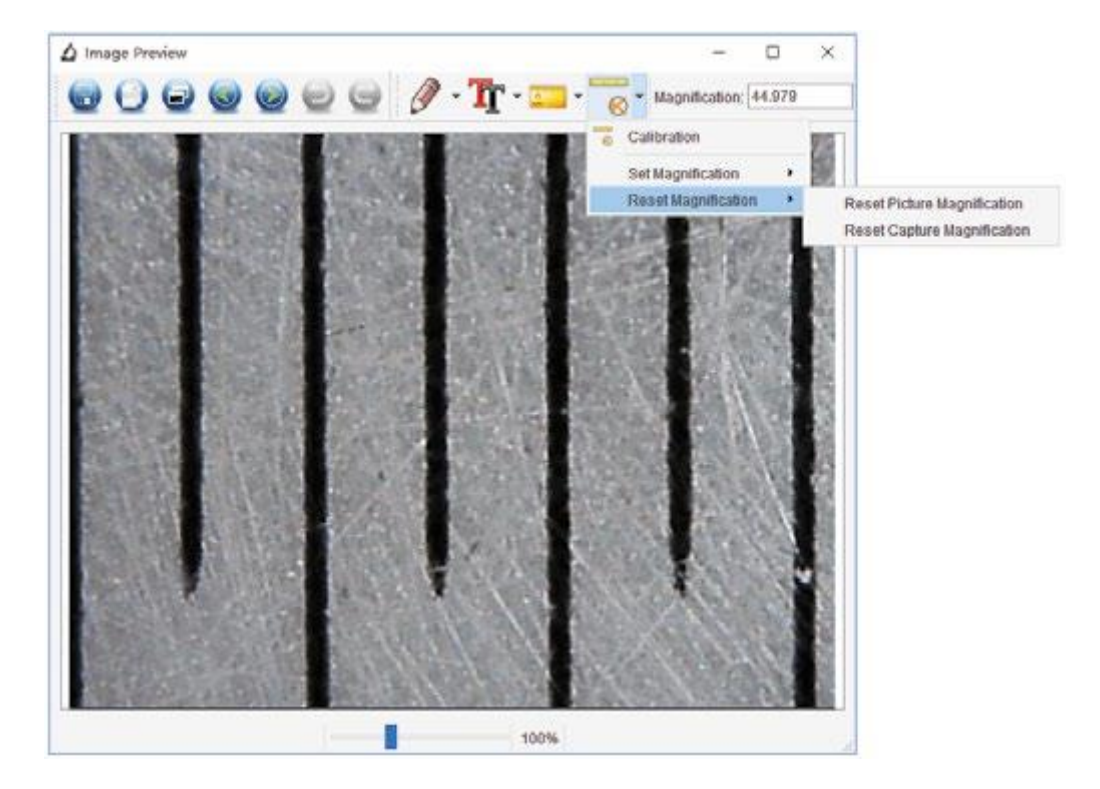

2. Spremenite stopnjo povečave in posnemite več slik, kliknite na sliko, da vstopite v

vmesnik za merjenje. Nato kliknite **6 × »Nastavi povečavo«** ("Set magnification") > »Nastavi povečavo slike« ("Set picture magnification"). Prikazalo se bo pogovorno okno; v pogovorno okno vnesite stopnjo povečave in kliknite "OK".

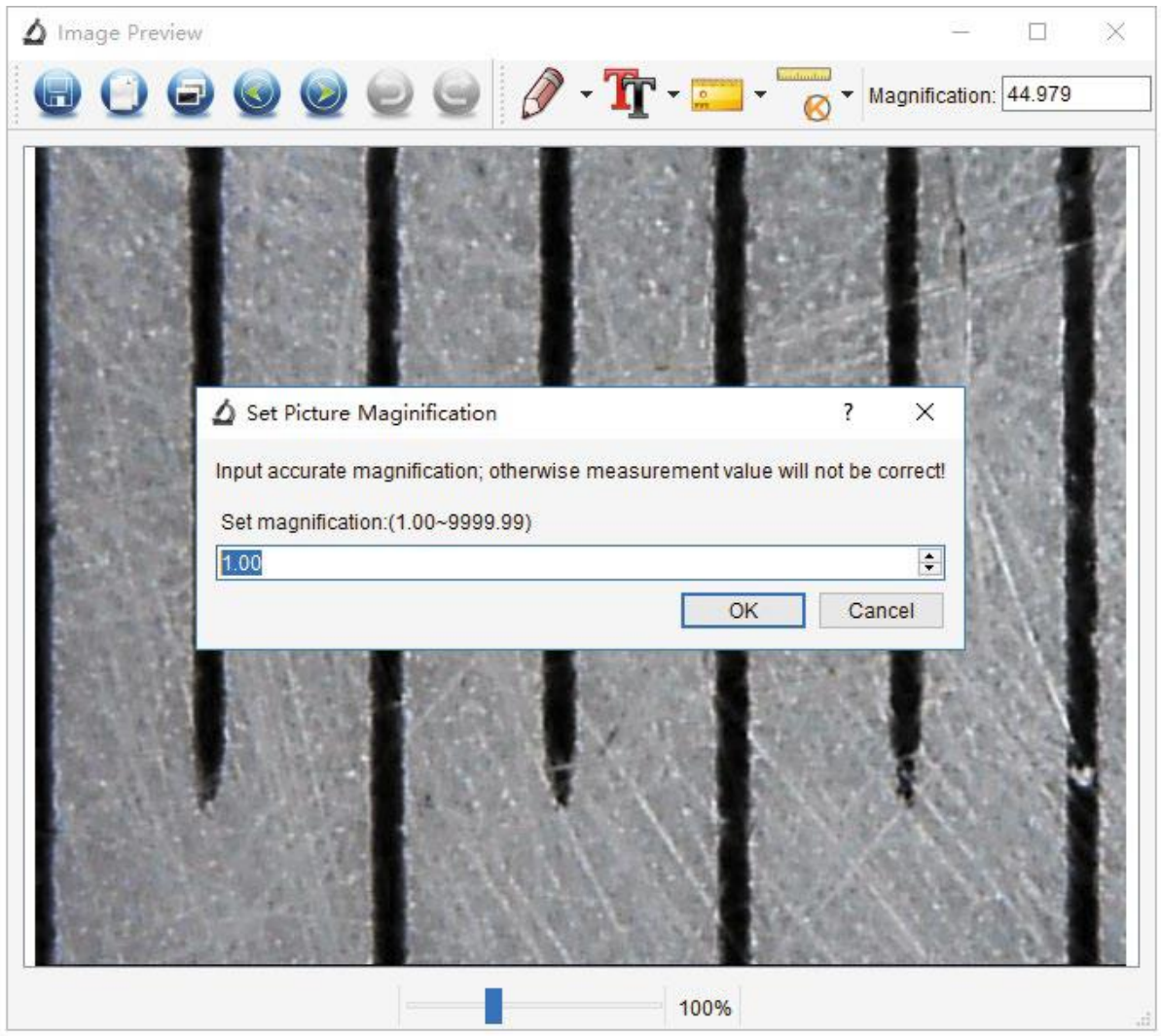

3. Če želite za zajemanje slik uporabiti enako stopnjo povečave, kliknite  $\sqrt{8}$  > »Nastavi povečavo« ("Set magnification") > »Nastavi povečavo zajemanja« ("Set capture magnification"). Sedaj bodo vse slike uporabljale enako stopnjo povečave in lahko neposredno začnete postopek meritve.

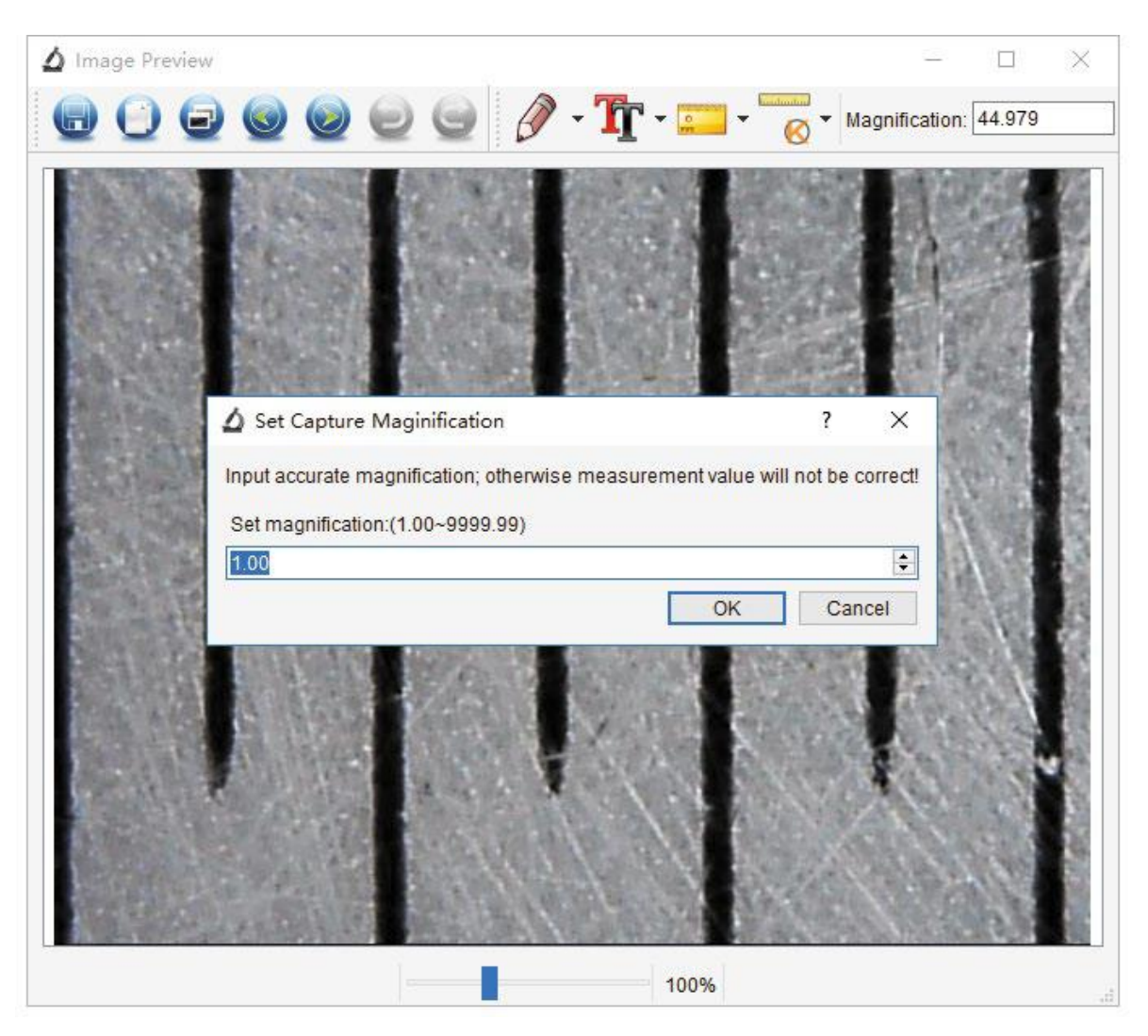

#### *Risanje in besedilo*

Na fotografiji lahko rišete ali dodajate besedilo in ga shranite za kasnejšo analizo.

1. Kliknite ikono  $\boxed{\mathscr{P}}$ , da izberete katero koli vrsto risbe v pojavnem meniju, kot je prikazano spodaj.

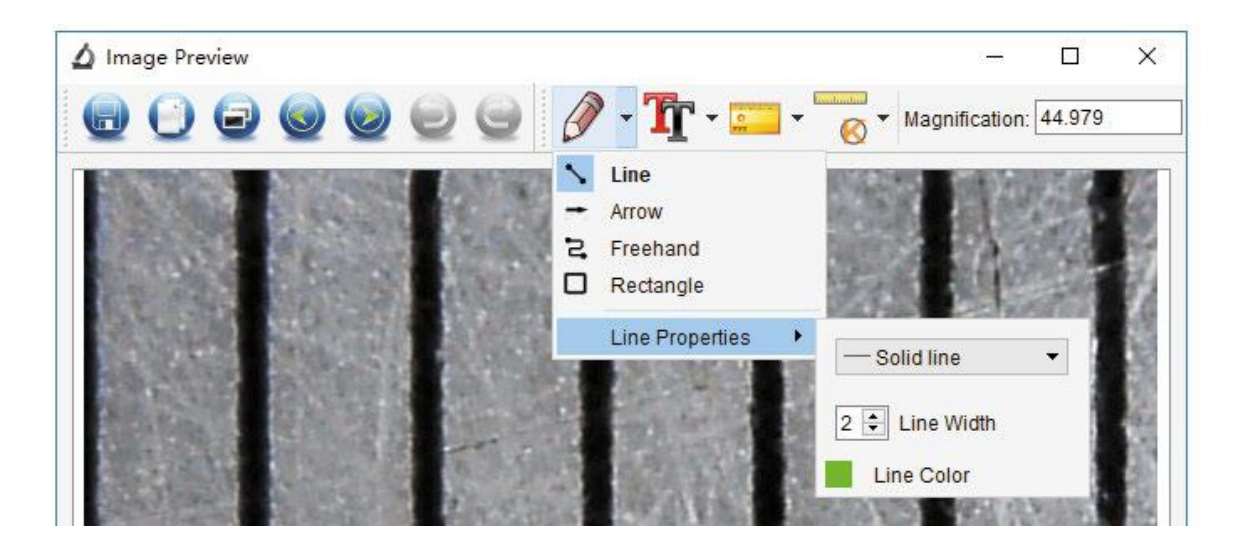

2. Kliknite ikono  $\mathbf{T}$  in nastavite pisavo za besedilo v pojavnem pogovornem oknu, kot je prikazano spodaj.

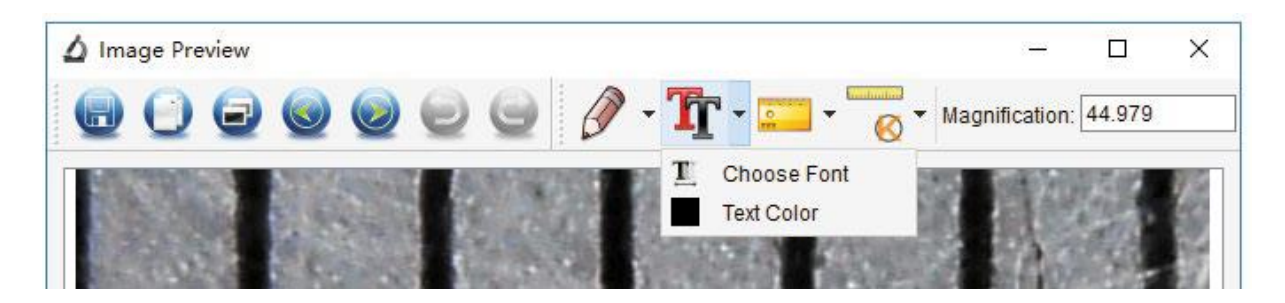

#### <span id="page-25-0"></span>**8.4 Navodila za programski vmesnik**

#### <span id="page-25-1"></span>**Ikone glavnega vmesnika**

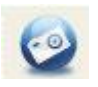

Zajem fotografije – uporablja se za zajemanje fotografij eno za drugo.

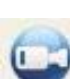

Začni / ustavi snemanje videa.

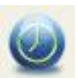

Časovnik za fotografije / videoposnetke – nastavite začetni čas, interval in skupno število fotografij / videoposnetkov.

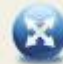

Celozaslonski način Pritisnite "ESC" ali dvokliknite za izhod.

#### <span id="page-26-0"></span>**Glavni meni**

# *Datoteka ("File")*

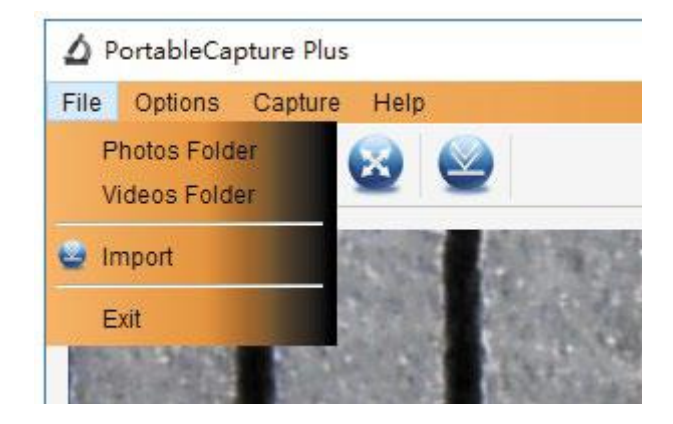

**Imenik fotografij:** Nastavite imenik za shranjevanje fotografij ("Photos Folder"). **Imenik videoposnetkov**: Nastavite imenik za shranjevanje videoposnetkov ("Video Folder").

#### *Možnosti ("Options")*

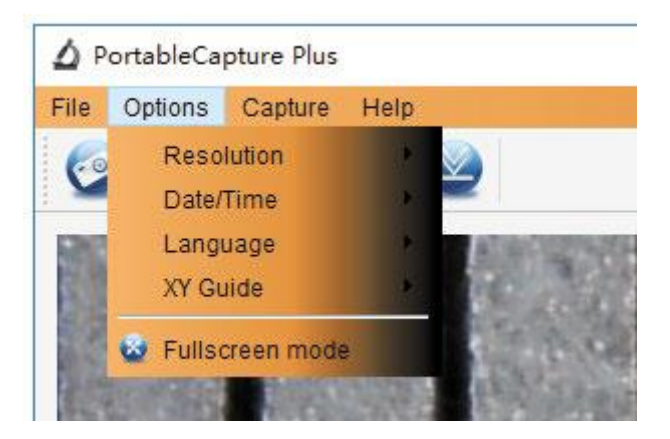

**Ločljivost ("Resolution"):** Spremenite velikost predogleda.

**Datum/čas ("Date/Time"):** Nastavite prikaz sistemskega datuma/časa v oknu za predogled.

**Jezik ("Language"):** Izberite drug jezik zaslonskega menija.

**Mreža ("XY Guide"):** Prikaz križa v oknu za predogled.

**Celozaslonski način ("Full-screen mode"):** Vstopite v celozaslonski način. Kliknite "ESC" ali dvokliknite za izhod.

# Zajem ("Capture")

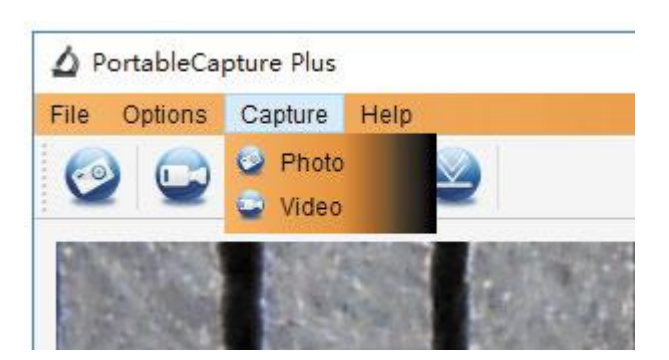

Fotografija ("Photo"): Posnemite fotografijo. Videoposnetek ("Video"): Posnemite videoposnetek.

#### <span id="page-27-0"></span>Navodila za vmesnik merjenja

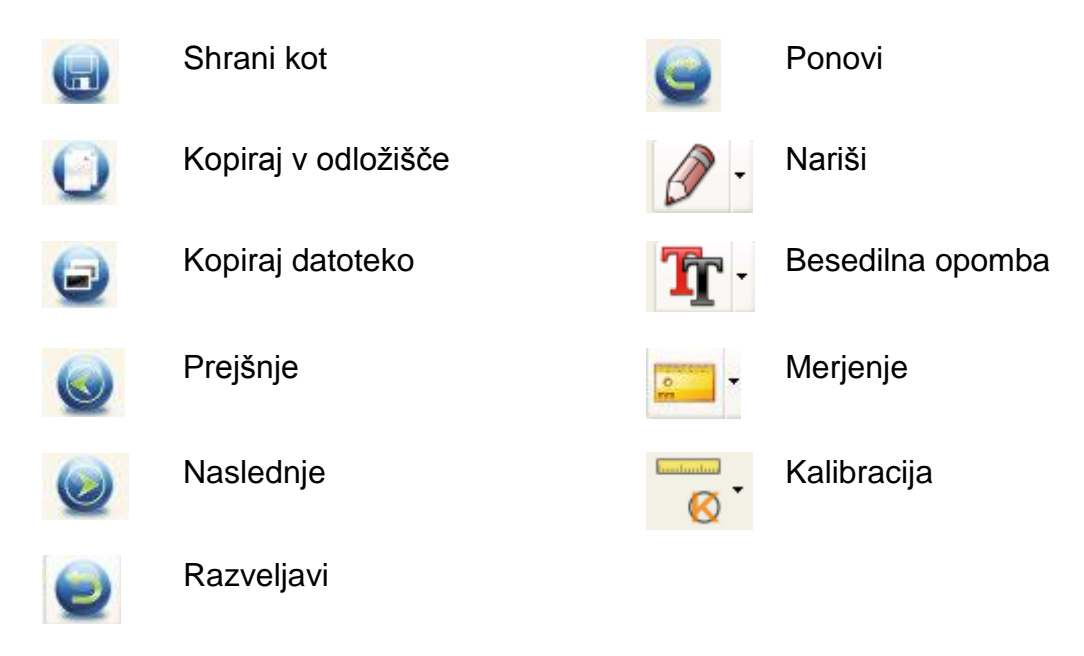

# <span id="page-27-1"></span>9. Nega in vzdrževanje

Napravo čistite samo z mehko, suho laneno krpo. V primeru močne umazanije lahko krpo rahlo navlažite. Naprave ne čistite s čistili, ki vsebujejo topila. Napravo je treba skrbno osušiti s krpo. Prepričajte se, da v napravo ne pride vlaga. Med čiščenjem ne pritiskajte na zaslon!

# <span id="page-28-0"></span>**10. Izjava o skladnosti**

Podjetje dnt Innovation GmbH, Maiburger Straße 29, 26789 Leer, Nemčija, s tem izjavlja, da je naprava

»Digitalni mikroskop dnt UltraZoom PRO«

v skladu z bistvenimi zahtevami in drugimi relevantnimi določili Direktive 2014/30/EU. Izjavo o skladnosti najdete na naslednji spletni povezavi: [www.dnt.de](http://www.dnt.de/)

Izvirno izjavo EU o skladnosti in njen prevod v slovenščino najdete tudi na koncu teh navodil za uporabo.

# <span id="page-28-1"></span>**11. Odstranjevanje**

Te naprave ne odvrzite med gospodinjske odpadke. Za odlaganje elektronskih naprav sledite Direktivi o odpadni električni in elektronski opremi na lokalnih zbirnih mestih za odslužene elektronske naprave.

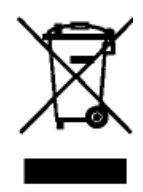

#### <span id="page-28-2"></span>**12. Kontakt**

Imate vprašanja o izdelku? Naša tehnična služba za stranke vam bo z veseljem zagotovila izčrpne in kvalificirane informacije: Elektronski naslov: support@dnt.de

Dokumentacija © 2020 dnt Innovation GmbH

Vse pravice pridržane. Nobenega dela teh navodil za uporabo ni dovoljeno reproducirati v kakršni koli obliki brez pisnega dovoljenja založnika. Navodila za uporabo imajo lahko nekaj tipografskih napak ali tiskarskih napak. Vendar se informacije v teh navodilih za uporabo redno preverjajo in bodo popravki izvedeni pri naslednji izdaji. Ne prevzemamo odgovornosti za tehnične ali tiskarske napake in njihove posledice.

Vse blagovne znamke in avtorske pravice so priznane. Spremembe zaradi tehničnega napredka se lahko izvedejo brez predhodnega obvestila.

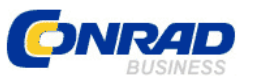

Conrad Electronic d.o.o. k.d. Ljubljanska c. 66, 1290 Grosuplje Faks: 01/78 11 250 Telefon: 01/78 11 248 [www.conrad.si,](http://www.conrad.si/) info@conrad.si

#### <span id="page-29-0"></span>**GARANCIJSKI LIST**

Izdelek: **Digitalni mikroskop dnt UltraZoom Pro** Kat. št.: **23 72 770**

#### **Garancijska izjava:**

Dajalec garancije Conrad Electronic d.o.o.k.d., jamči za kakovost oziroma brezhibno delovanje v garancijskem roku, ki začne teči z izročitvijo blaga potrošniku. **Garancija velja na območju Republike Slovenije. Garancija za izdelek je 1 leto**.

Izdelek, ki bo poslan v reklamacijo, vam bomo najkasneje v skupnem roku 45 dni vrnili popravljenega ali ga zamenjali z enakim novim in brezhibnim izdelkom. Okvare zaradi neupoštevanja priloženih navodil, nepravilne uporabe, malomarnega ravnanja z izdelkom in mehanske poškodbe so izvzete iz garancijskih pogojev. **Garancija ne izključuje pravic potrošnika, ki izhajajo iz odgovornosti prodajalca za napake na blagu**.

Vzdrževanje, nadomestne dele in priklopne aparate proizvajalec zagotavlja še 3 leta po preteku garancije.

Servisiranje izvaja družba CONRAD ELECTRONIC SE, Klaus-Conrad-Strasse 1, 92240 Hirschau, Nemčija.

Pokvarjen izdelek pošljete na naslov: Conrad Electronic d.o.o. k.d., Ljubljanska cesta 66, 1290 Grosuplje, skupaj z računom in izpolnjenim garancijskim listom.

**\_\_\_\_\_\_\_\_\_\_\_\_\_\_\_\_\_\_\_\_\_\_\_\_\_\_\_\_\_\_\_\_\_\_\_\_\_\_\_\_\_\_\_\_\_\_\_\_\_\_\_\_\_\_\_\_\_\_\_**

#### **Prodajalec:**

\_\_\_\_\_\_\_\_\_\_\_\_\_\_\_\_

**Datum izročitve blaga in žig prodajalca:**

**Garancija velja od dneva izročitve izdelka, kar kupec dokaže s priloženim, pravilno izpolnjenim garancijskim listom.**

# <span id="page-30-0"></span>**Prevod izvirne izjave EU o skladnosti**

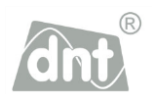

# **Izjava ES o skladnosti**

 $C \in$ 

Ta izjava o skladnosti je izdana na lastno odgovornost proizvajalca.

Pooblaščeni zastopnik proizvajalca

#### **dnt Innovation GmbH Maiburger Str. 29. 26789 Leer, Nemčija**

potrjuje in na lastno odgovornost izjavlja, da je naprava

#### **Digitalni mikroskop UltraZoom Blagovna znamka: dnt Številka izdelka: DNT000006**

v skladu z bistvenimi zahtevami in drugimi relevantnimi določili naslednjih direktiv in v skladu z naslednjimi veljavnimi standardi:

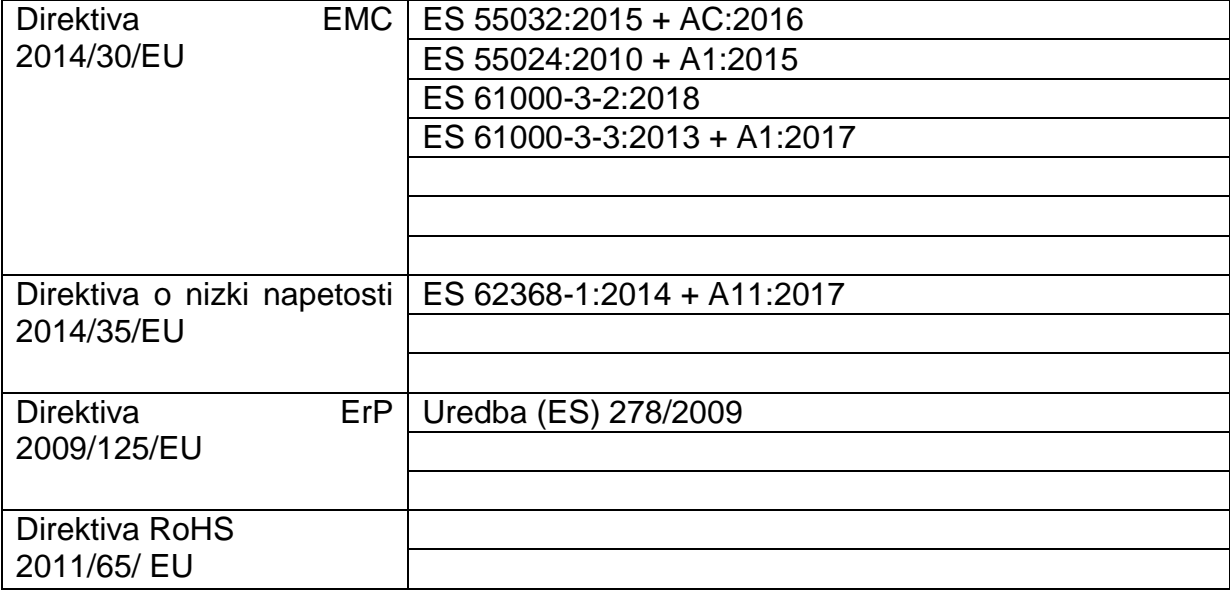

Tehnična dokumentacija se hrani na zgoraj navedenem naslovu in je odprta za pregled.

Lothar Schäfer Leer, 06.11.2020 **predstavnik za EMC** 

(Pomembna opomba: V primeru dvoma velja nemška različica.)

# <span id="page-31-0"></span>Izvirna izjava EU o skladnosti

# EC Declaration of Conformity  $\mathsf{C}\boldsymbol{\epsilon}$

We, the authorised representative of the manufacturer.

dnt Innovation GmbH

Maiburger Str. 29

26789 Leer, Germany

certify and declare under our sole responsibility that the apparatus

#### Digital microscope UltraZoom

**Brand: dnt** 

#### Product number: DNT000006

conforms with the essential requirements and other relevant provisions of the following directives and complies with the following standards applied:

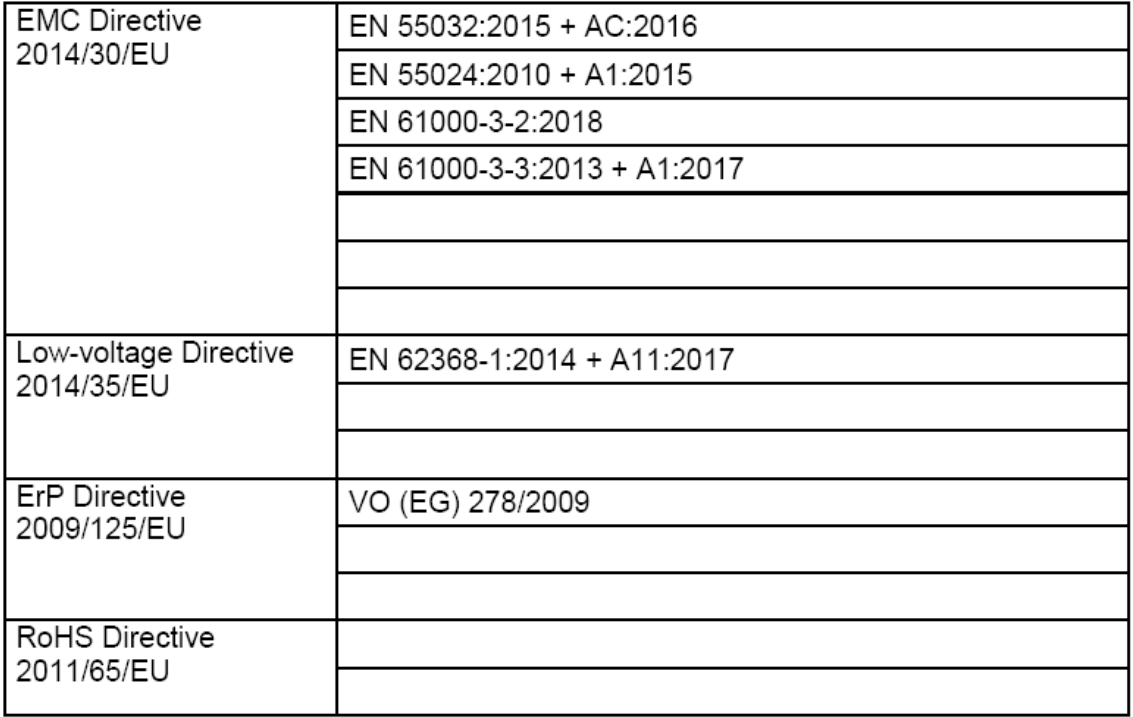

The technical documentation is kept at the above mentioned address open for inspection.

Lothar Schäfer **EMC Representative** 

Leer, 06.11.2020

(Important note: In case of doubt the German version shall prevail.)